# **Notice of termination online – construction stormwater permits**

# This guide takes you through submitting a permit termination using e-Services

To complete this e-Service you must have:

• An e-Services account. If you do not have an account, learn how to create one here: Getting started with MPCA e-Services <https://www.pca.state.mn.us/sites/default/files/p-gen1-17.pdf>

#### **Contents**

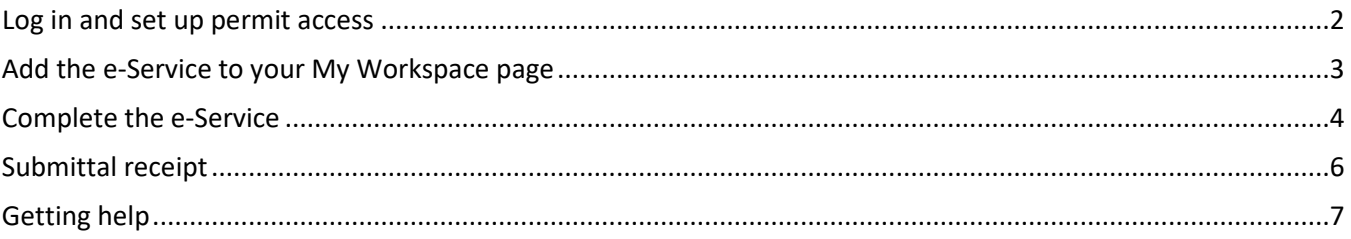

Follow these instructions to access and complete the Notification of Permit Termination e-Service.

### <span id="page-1-0"></span>**Log in and set up permit access**

1. Log in to your e-Services account at: [https://rsp.pca.state.mn.us/.](https://rsp.pca.state.mn.us/)

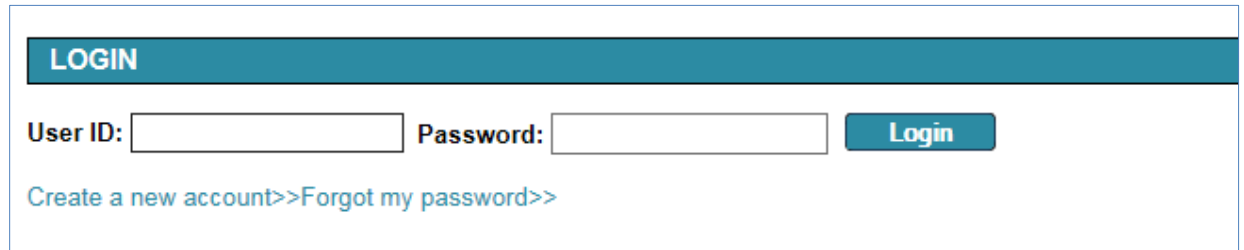

2. On the My Workspace page, click **Add Facilities**. A "facility" is the specific permit you wish to terminate.

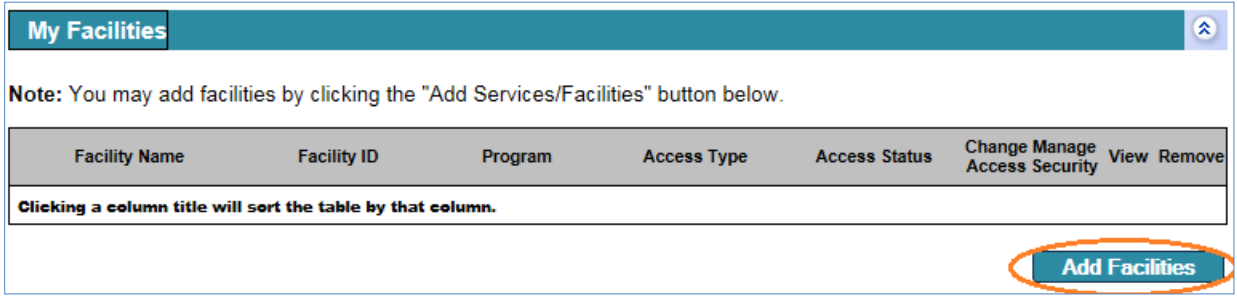

3. On the Facility Search page, enter your permit number (looks like "C00012345" or "SUB0001234") in the **Alternate/Historic Name/ID** field. If you do not know the permit number, you can search for it at: [https://webapp.pca.state.mn.us/csw/permits.](https://webapp.pca.state.mn.us/csw/permits)

**If searching by permit number doesn't yield results, try searching with the project name in the field Facility Name. The project name must be entered exactly as it appears in our records. The project name can be found with the permit search tool (see above).**

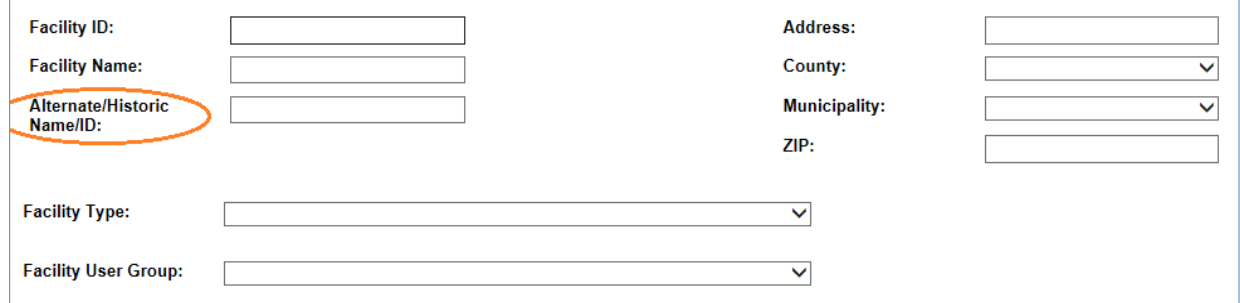

4. In the list of permits returned by your search, select the check box next to the permit you want to add to your account.

To save your selected permit and add more, click **Add More Facilities**. To save your selected permit without adding more, click **Continue**.

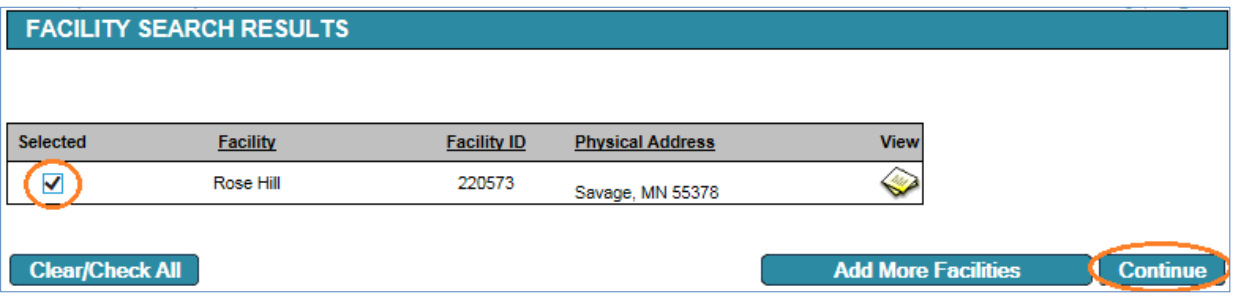

5. Select "CSW certifier" on the drop down menu under **Change Access Type to**. Then click **Continue**.

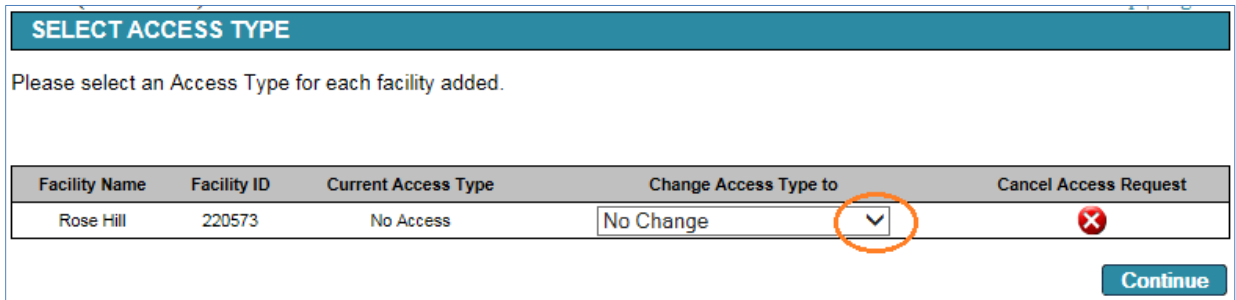

6. On the Access Change Confirmation screen, click **Continue.**

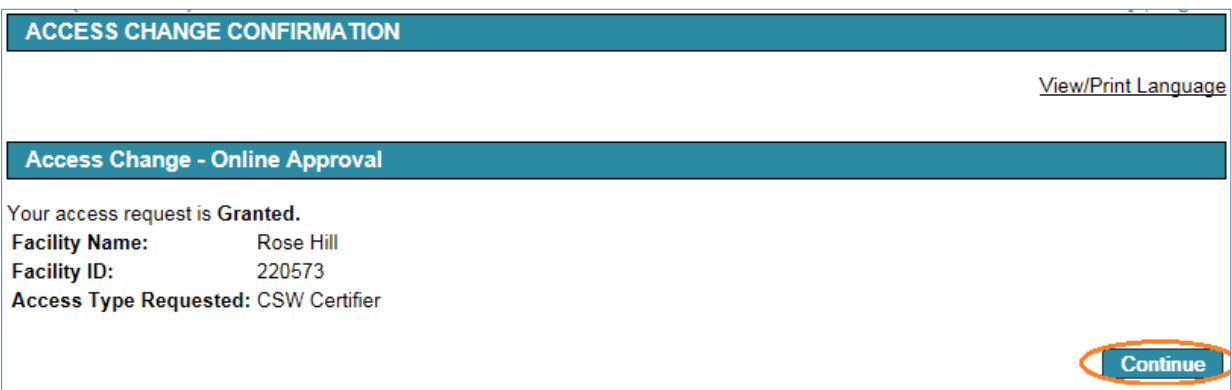

7. On the My Workspace page under My Facilities, your facility access will display as *Granted*.

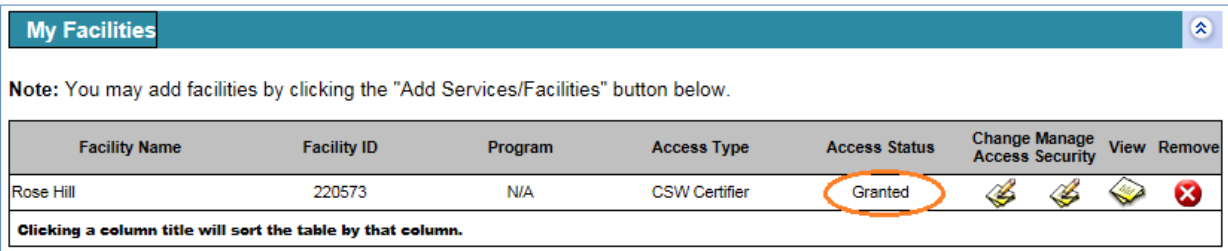

# <span id="page-2-0"></span>**Add the e-Service to your My Workspace page**

1. On the My Workspace page, click **Configure Services**.

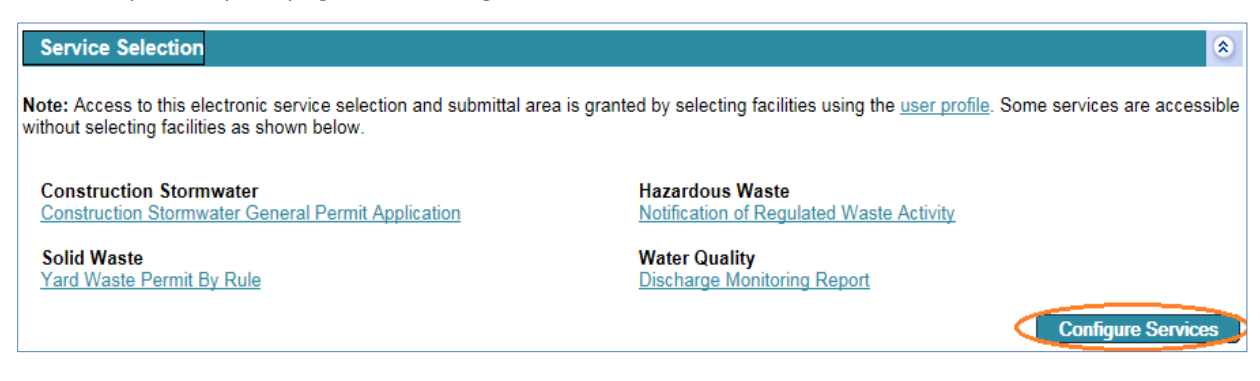

2. Select the check box next to **Notification of Permit Termination.** This service is listed under Services Requiring Facilities, All Programs.

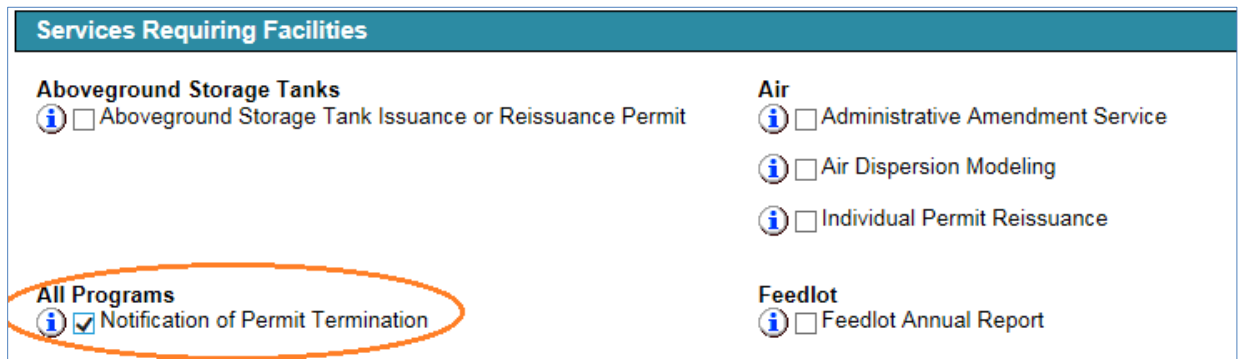

3. Click **OK.**

Note: Once you complete these steps, the service link will automatically display on your My Workspace page each time you log in.

# <span id="page-3-0"></span>**Complete the e-Service**

1. On the My Workspace page, click **Notification of Permit Termination**.

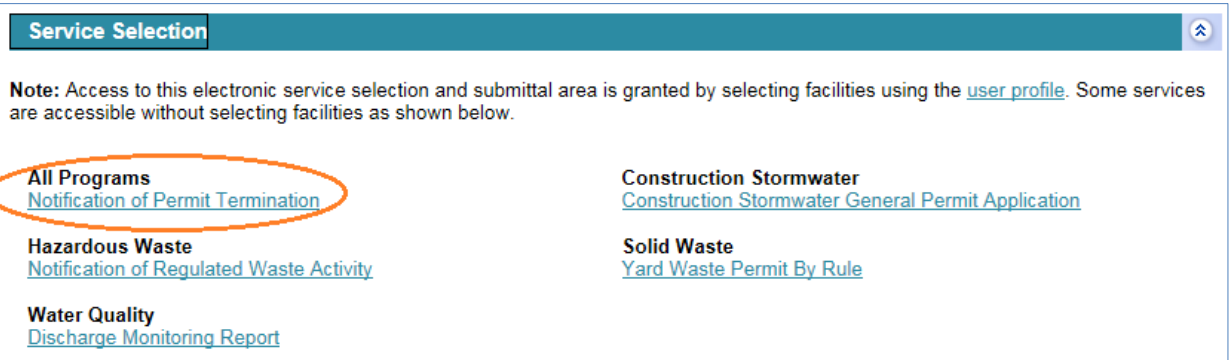

2. On the List of Permits Authorized to Terminate page, select the permit you wish to terminate, then click **Continue**.

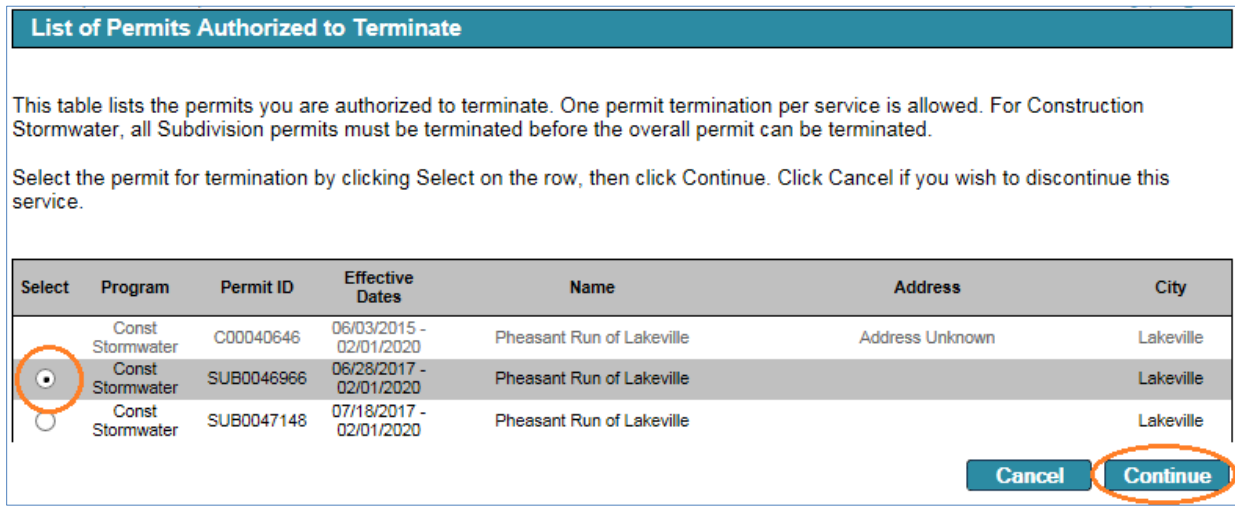

Note: If you do not see your permit listed, click **Cancel.** Follow the steps in section "Log in and set up permit access" on page 1 to ensure your facility is properly added to your account.

3. On the Permit Termination page, select your **Reason** for termination using the drop-down menu.

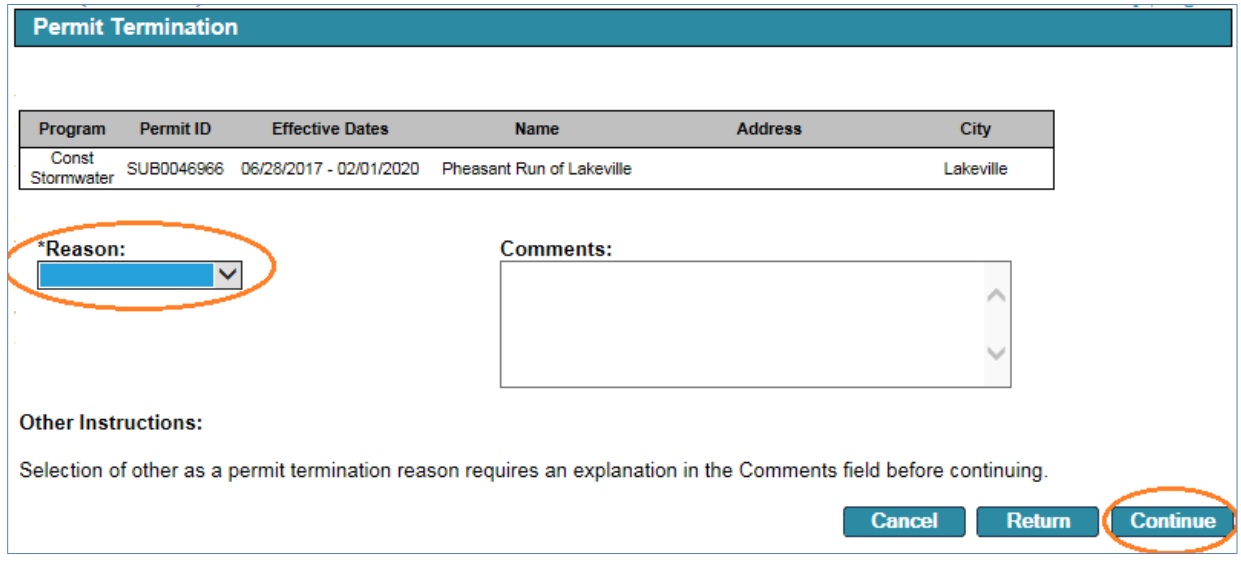

- a. Each permit type shows a unique list of Reason options
- b. If you select "Other" as a reason, you MUST include an explanation in the Comments box.
- c. Use the Comments box if you wish to add any other details such as date of facility closure (optional).
- 4. Click **Continue**.

#### **Attachments**

5. If a Vegetative Cover Photograph is required, you will progress to the Attachments screen. Upload your Vegetative Cover Photograph(s) and select the Document Date. Then click **Continue.** 

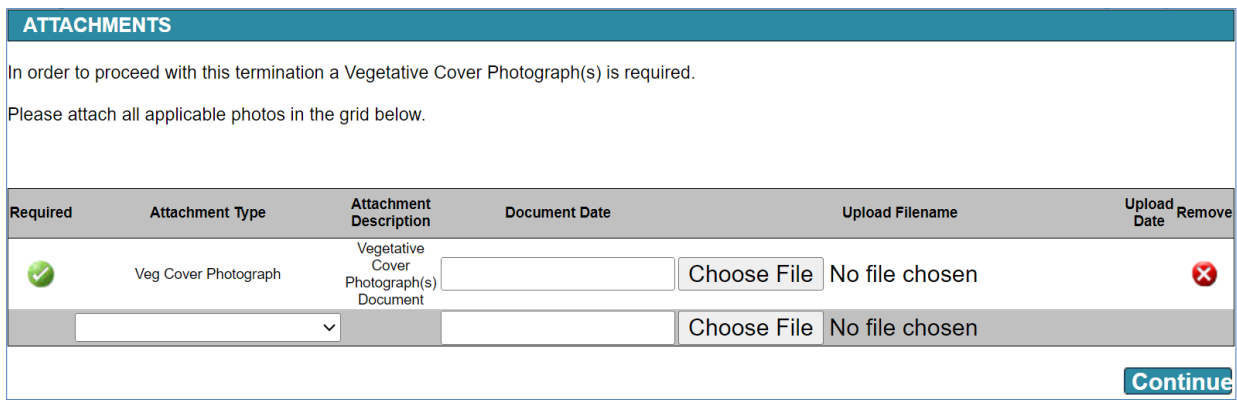

Additional information regarding the termination photo requirement can be found here: <https://www.pca.state.mn.us/sites/default/files/wq-strm2-73.pdf>

#### **Certification**

6. Click the blue ribbon icon under Sign Electronically.

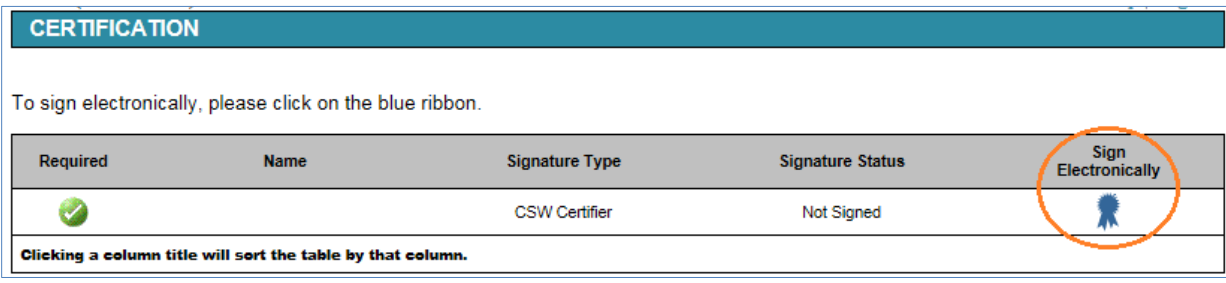

7. Enter your answer to the Challenge/Response Question, then click **Submit**.

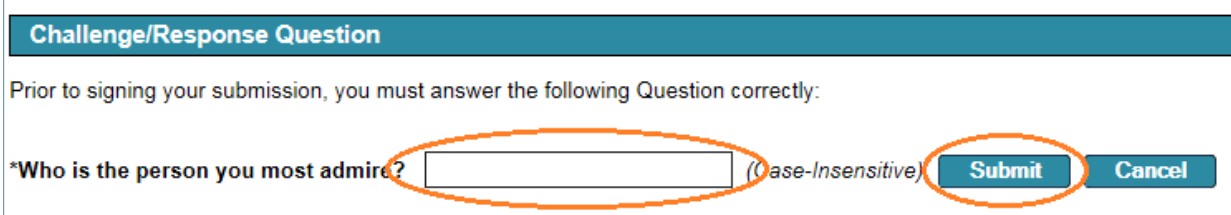

8. Enter your electronic signature PIN, then click **Sign Electronically**.

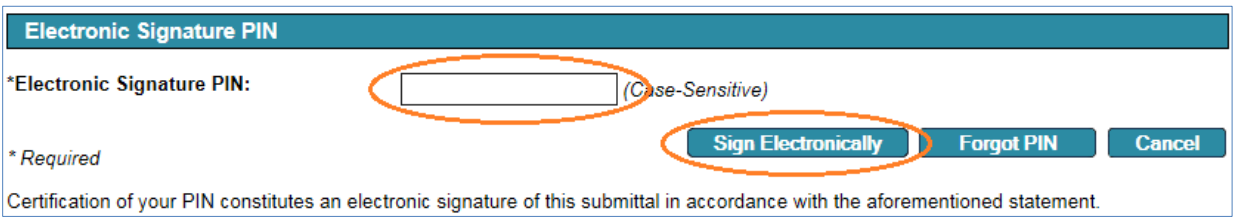

9. Click **Continue** to submit your termination request.

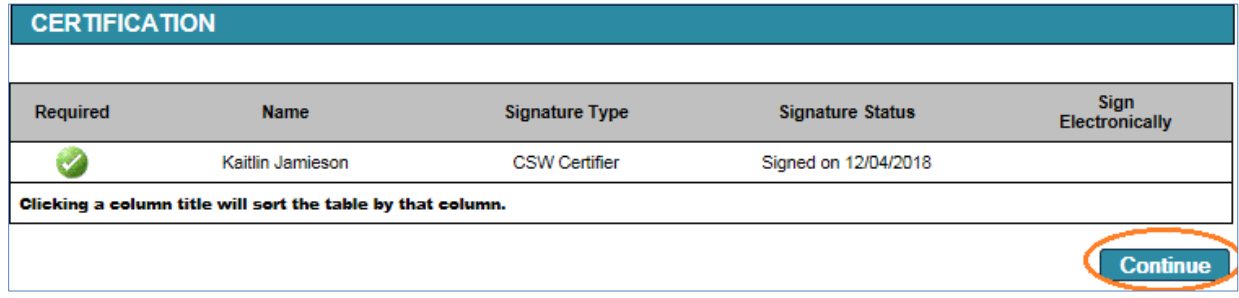

### <span id="page-5-0"></span>**Submittal receipt**

10. CSW permits terminate automatically. You will receive an email confirmation within 1-2 minutes of your submittal. The email includes the Copy of Record. Contact the MPCA if you do not receive an email. Please do not submit another termination request*.*

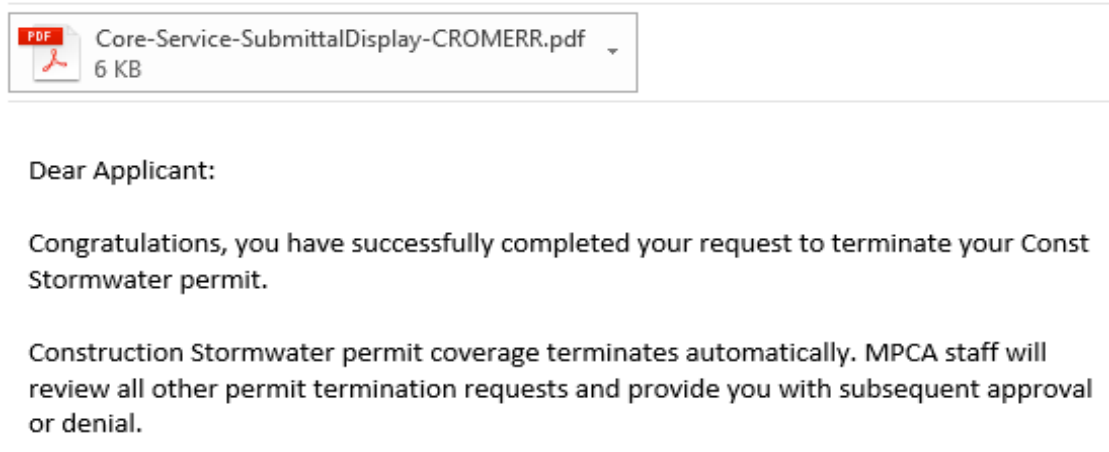

11. You can also access your Copy of Record from the My Workspace page. Under My Services – Submitted, find the row of your recent permit termination submittal, and click the **Copy of Record** icon.

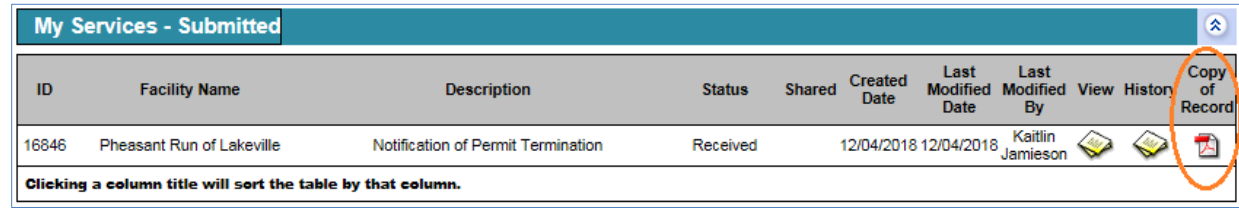

#### **Exit**

12. After the submittal, you will be returned to the My Workspace page. You can complete another service or click **Logout** to end your session.

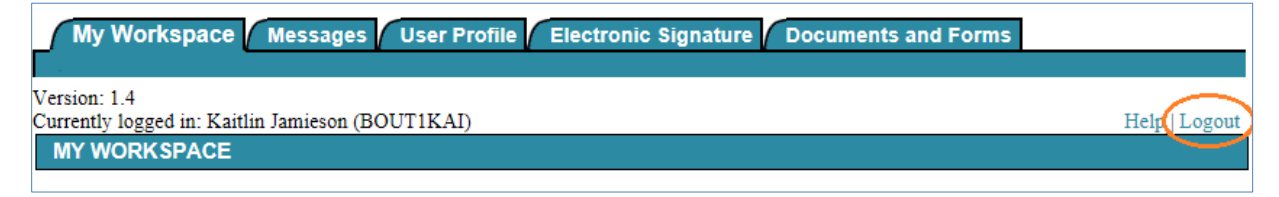

# <span id="page-6-0"></span>**Getting help**

If you have questions or problems with MPCA e-Services, email [onlineservices.pca@state.mn.us](mailto:onlineservices.pca@state.mn.us) or call 651-757-2728 or 800-828-0942, 8:00 a.m. to 4:00 p.m. CST, Monday through Friday.